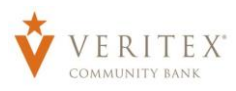

# **Payment Template Creation**

- 1. Select the 'Payments' option under the 'Commercial' menu.
- 2. Click the '+ Create Template' button on the right and select the desired transaction type from the drop-down.

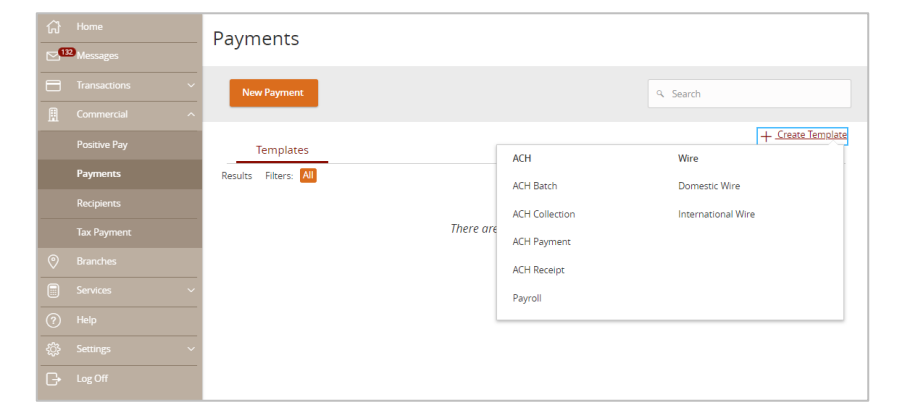

# **ACH Template Creation**

- 1. Enter 'Template Name'.
- 2. Click on the link under 'Template Access Rights' to select users that can access and manage the template.
- 3. Select 'SEC Code' from drop down.

#### **NOTE:** Select PPD for recipients with personal accounts or CCD for recipients with commercial accounts.

- 4. Select the 'From Subsidiary' from the drop-down.
- 5. Select the 'Account' the payment should come out of.
- 6. Select the 'Recipient' from the dropdown.
- 7. Enter the 'Amount' of the payment.

### **NOTE:** The 'Notify Recipient' box will be checked if selected and an email was provided when the 'Recipient' was created.

8. Click on 'Show Details' to show 'Recipient' details.

### **NOTE:** Click on the pencil to edit 'Recipient'.

9. Click on 'Save'.

Questions? Call our customer support. Phone: 833-VERITEX (833-837-4839) or 469-443-9912

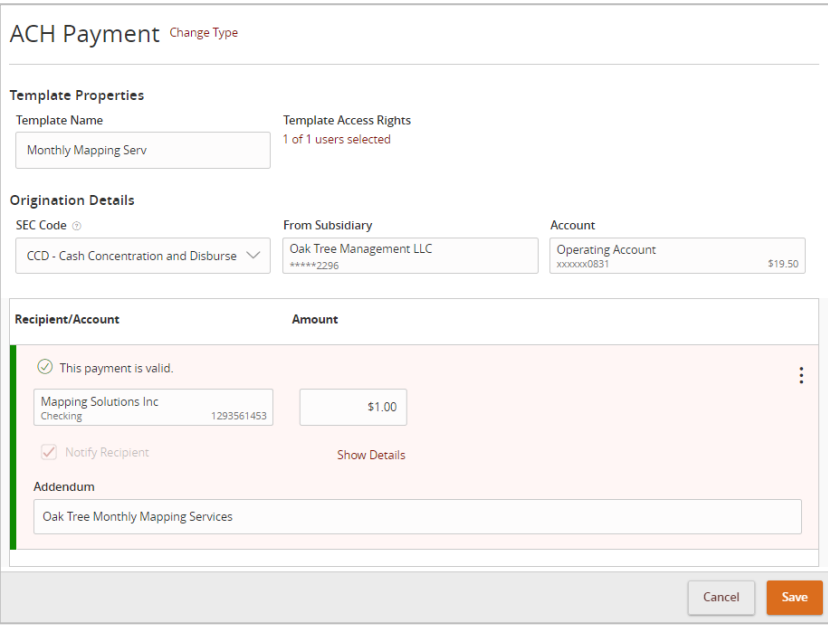

10. Click on 'Close' to return to template list including the template just created or 'Pay' to initiate the payment.

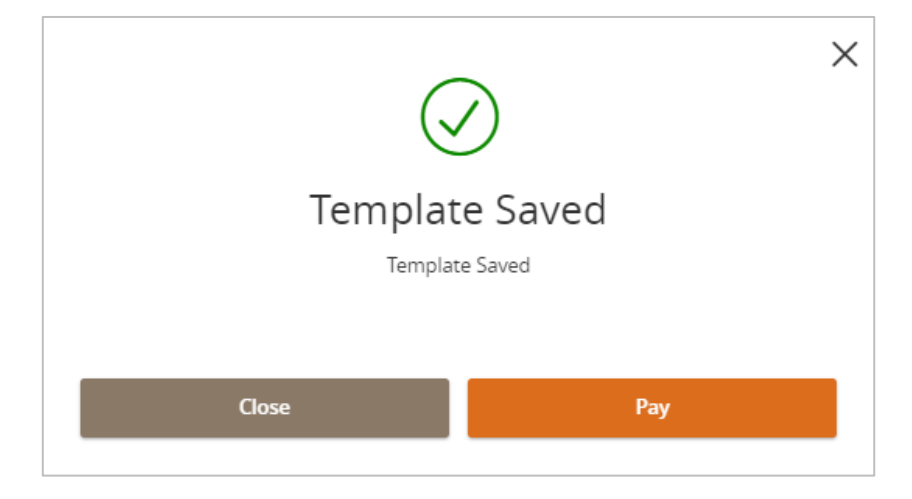

# **Wire Template Creation**

- 1. Enter 'Template Name'.
- 2. Click on the link under 'Template Access Rights' to select users that can access and manage the template.
- 3. Select the 'From Subsidiary' from the drop-down.
- 4. Select the 'Account' the payment should come out of.
- 5. Select the 'Recipient' from the dropdown.
- 6. Enter the 'Amount' of the payment.

### **NOTE:** The 'Notify Recipient' box will be checked if selected and an email was provided when the 'Recipient' was created.

7. Click on 'Show Details' to show 'Recipient' details.

### **NOTE:** Click on the pencil to edit 'Recipient'.

- 8. Enter a 'Purpose of Wire'.
- 9. Click on 'OPTIONAL WIRE INFORMATION' to complete additional, optional fields.

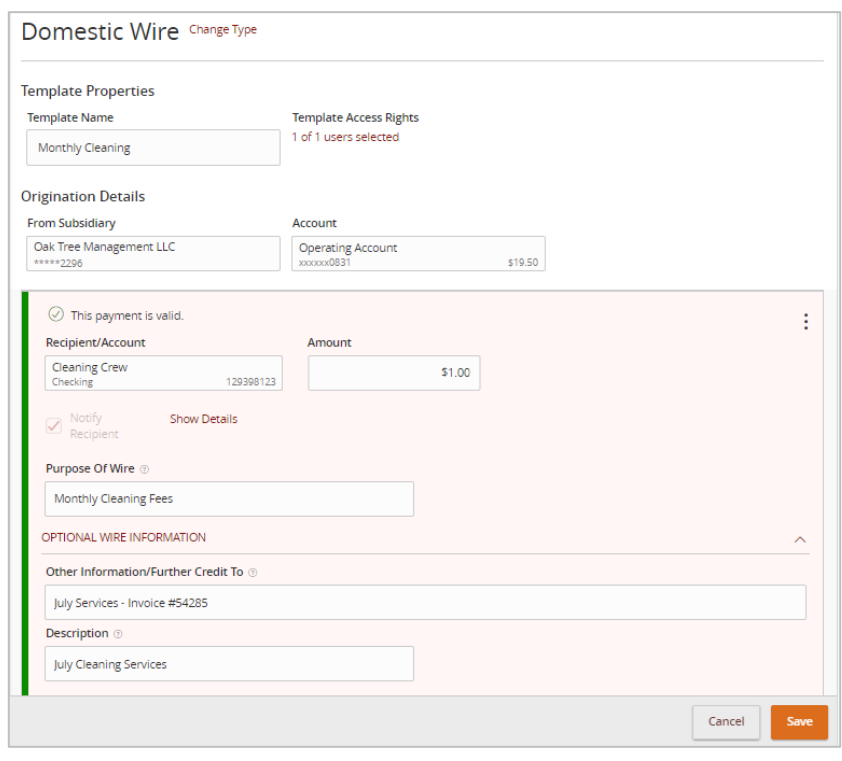

Questions? Call our customer support. Phone: 833-VERITEX (833-837-4839) or 469-443-9912 10. Enter additional information in 'Other Information/Further Credit To' field. (Not required.)

### **NOTE:** Information entered with be sent with wire and recipient will receive information.

- 11. Enter a 'Description'. (Not required.)
- 12. Select the corresponding offset account for the commercial payment.
- 13. Click the 'Review & Submit' step in the workflow ribbon at the top of the page to move to the next step once complete.
- 14. Click on 'Save'.
- 15. Click on 'Close' to return to template list including the template just created or 'Pay' to initiate the payment.

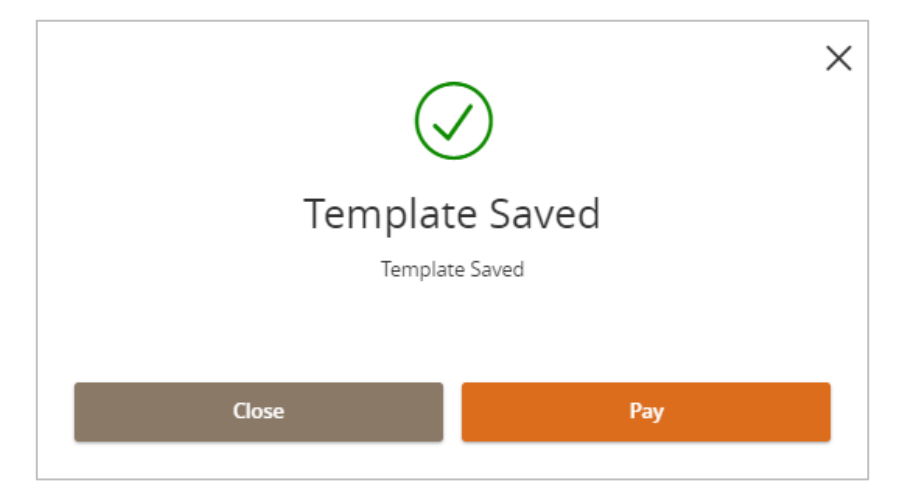

# **Managing Templates**

16. Click on 'Activity Center' under the 'Transactions' menu and click on the three circles to the right of the 'Template' and select an 'Action' from the dropdown.

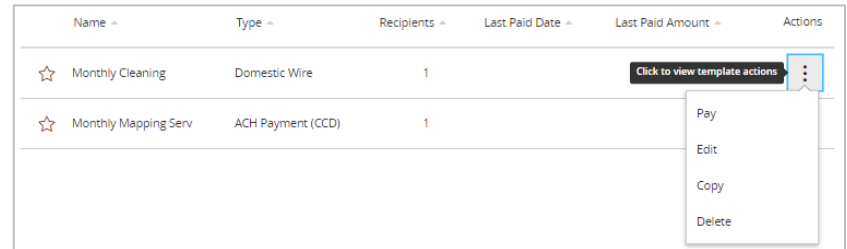